Path: Navigator/Manager Self-Service/Job and Personal Information/Smart HR Template/Smart HR Transactions

Select the following:

## **Transaction Type**: All

**Template**: 120\_ADD\_AFFILIATE (Augusta Add USG Affiliate)

## Click **Create Transaction**

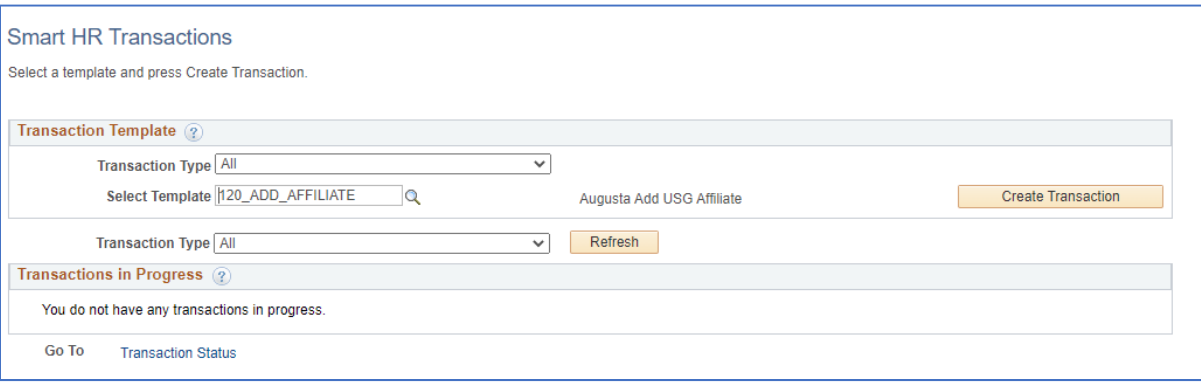

Enter the following:

**Empl ID:** leave blank unless

**Job Effective Date**: enter the date to add the USG Affiliate

 **Action:** Add USG Affiliate

**Reason Code:** USG Affiliate

# Click **Continue**

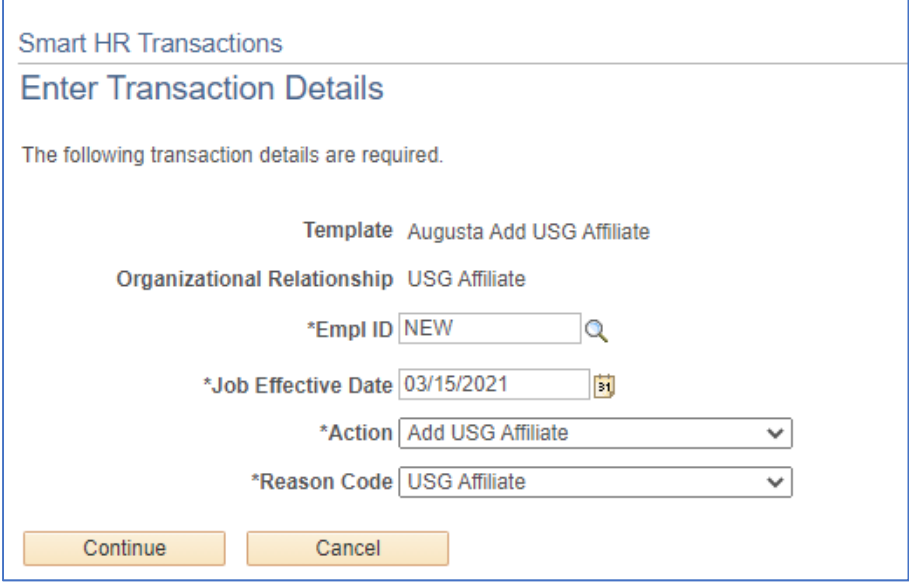

Enter/Select the data elements for the USG Affiliate. The data elements listed here are those that are required:

**First Name** 

**Last Name** 

**Date of Birth** 

**Gender** 

**Marital Status** 

**Address** 

**Position Number** 

Click **Save and Submit** 

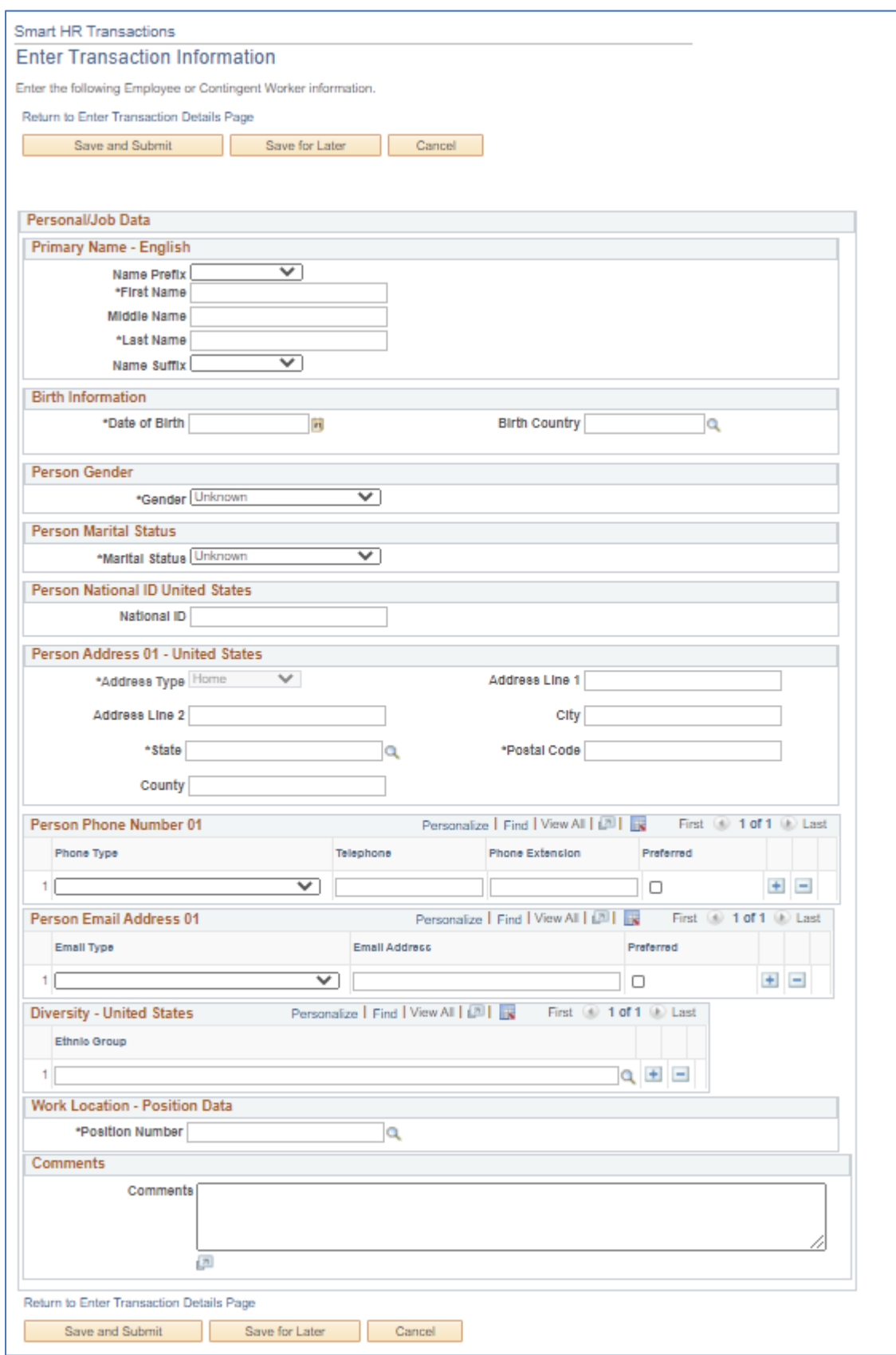

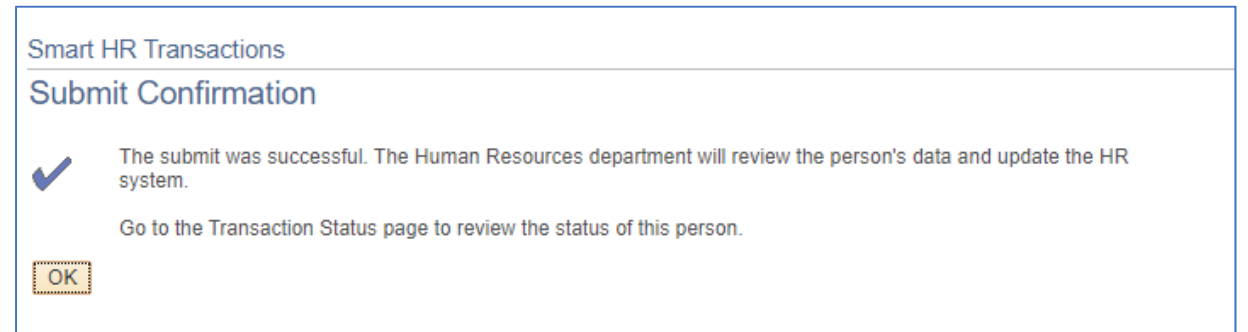